# **Extracting Meaningful Data out of Farm Matters Cattle - Basic**

**National Advice Hub** T: 0300 323 0161 E: advice@fas.scot W: www.fas.scot

**Advisory Service** 

# **Farm Matters is a very versatile program. Many users keep only statutory records with some sale or purchase lines.**

For example; births, deaths, movements, sale/ slaughter lines, purchase lines, and deaths.

The program allows very comprehensive information to be kept. As with all packages, the more accurate the information that is put in, the more meaningful is the information that can be extracted.

This short publication shows the location of reports that can be run to provide you with some meaningful information from your records to help make your business more efficient.

# **What can we get out your Statutory Records?**

# **Reports Basics**

Any screen can be printed or exported to Word, Excel, PDF or a screen shot taken ■ 體 圖 圖

 $\overline{1}$  $\overline{1}$  $\overline{1}$  $\overline{u}$ 

By accessing File—Print Totals can be selected to add to the bottom.

The basic grid on any screen can have fields added or removed through grid setup (right mouse click on grid and select Grid Setup... fields)

The individual field can be filtered by right mouse clicking in the blank box above the column name. The options vary by column title.

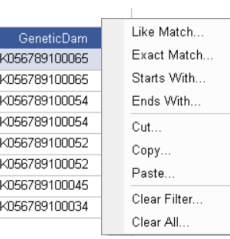

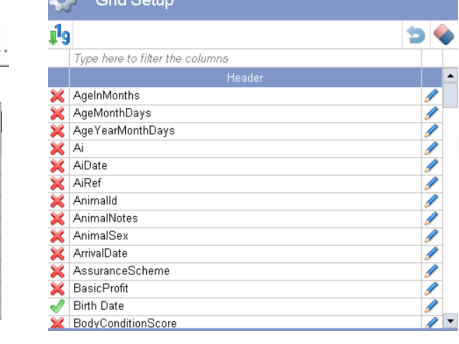

**Notes** Cattle– On Farm & Events—On Farm—Management—Append Notes

The Animal Notes can be selected and filtered by typing a word above "AnimalNotes"

This selects all notes containing the word. In this case "wild"

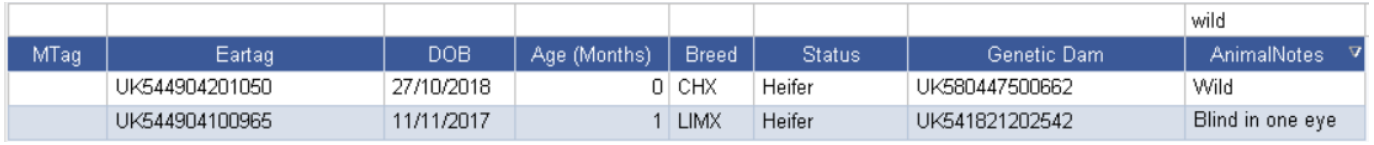

*For more information on Records and Business Efficiency go to [www.fas.scot](http://www.fas.scot)* 

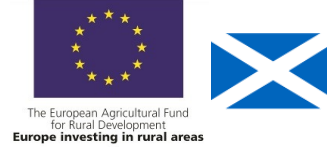

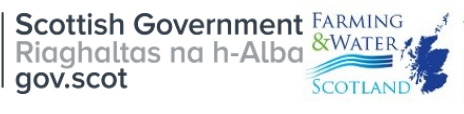

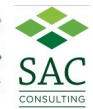

# **Management Groups** Individual Sheep (management groups selected in grid)

ManagementGroup

Select the fields required from the Grid Setup. All Management Groups are shown. Hover the mouse over the blank box above Management Groups and a  $\sqrt{(any)}$ drop down box appears. Select the group required/ or manually select the groups required if more than one.

 $(\text{any})$  $\overline{\phantom{a}}$ (none) Autumn Calving Spring Calving

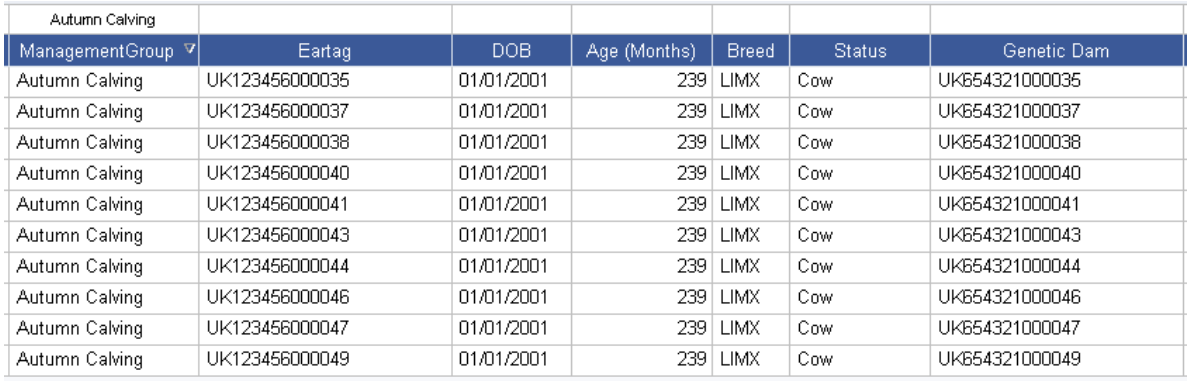

**Calving Interval** Cattle –On-Farm & Events- **b** breeding— Calving Interval

Select the date to run the report from.

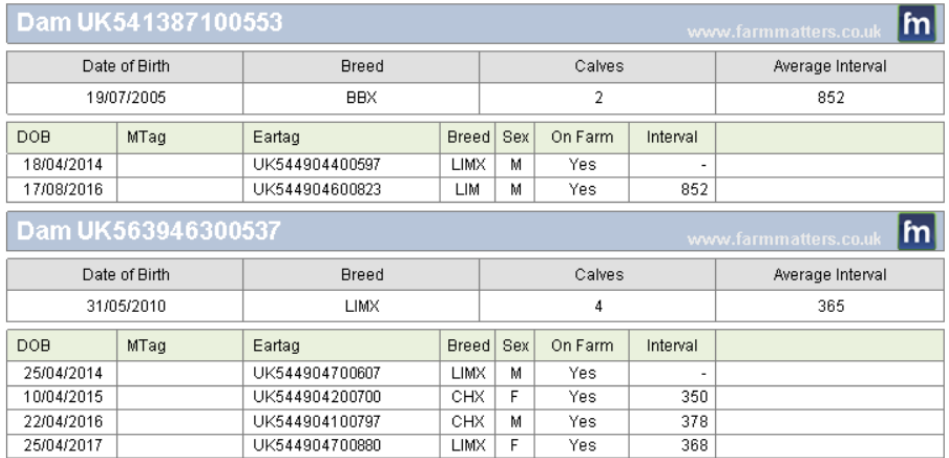

## **Target 90% of the herd < 370 days**

### **Calving Spread** Cattle –On-Farm & Events—Reports—Movement Book

A movement report can be run selected for births for a selected time period.

The start and end period can be seen and the number of animals born in the first 21 and 42 days together with those over 42 days can be calculated.

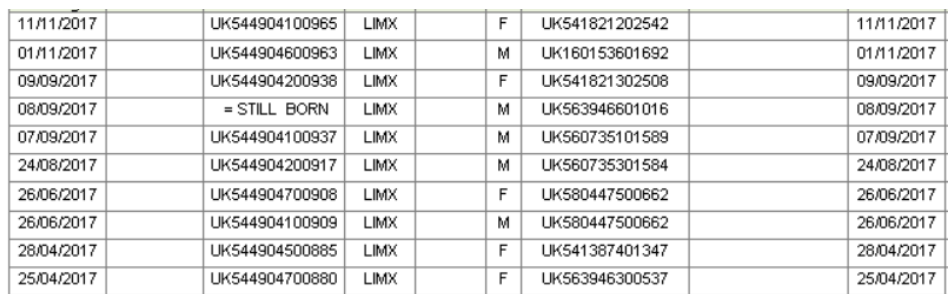

**Target 1st 21 days 65%, 42 days 90%, 10%> 42 days**

# **Calving Spread by months** Cattle –On-Farm & Events—Reports—

This produces a graphical report of the number of calves born each month.

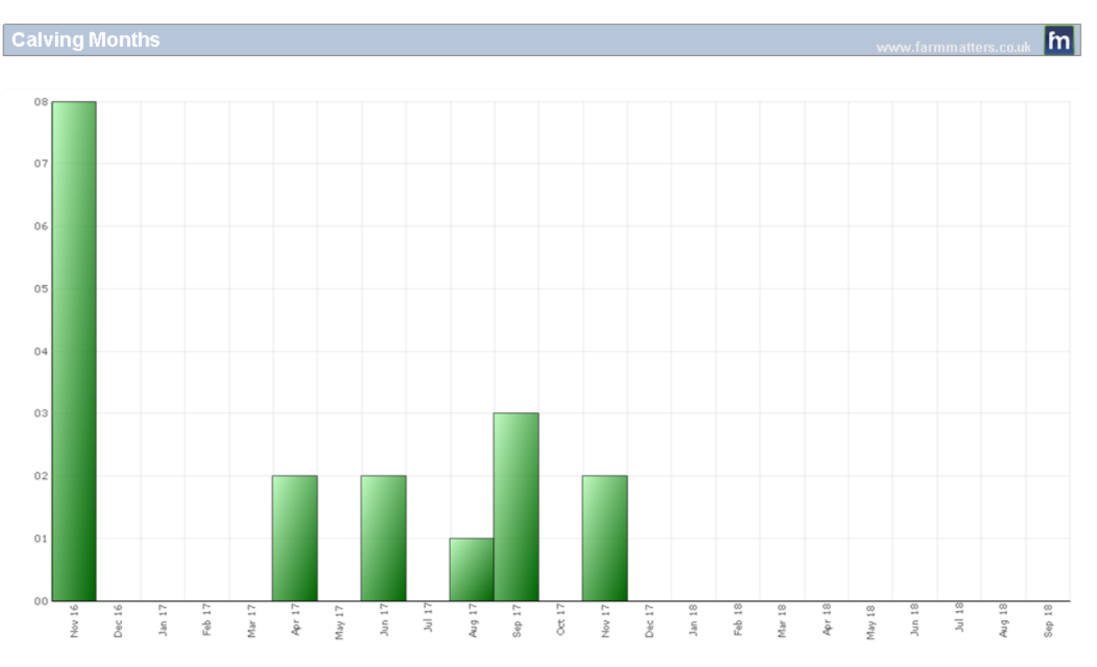

# **Age Profile** Cattle –On-Farm & Events—Reports—Movement Book

Select date range and Calvings.

Gives an indication of the age range of the herd.

Another report can be run to show animals with a specific age range.

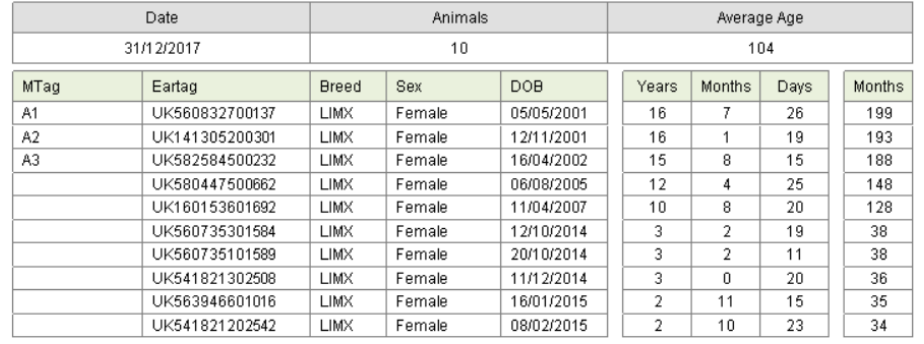

Cattle On-Farm & Events– Aged between. Enter the number from and to and a report is run showing the animals that fit that criteria. In this case cows over 12 years old.

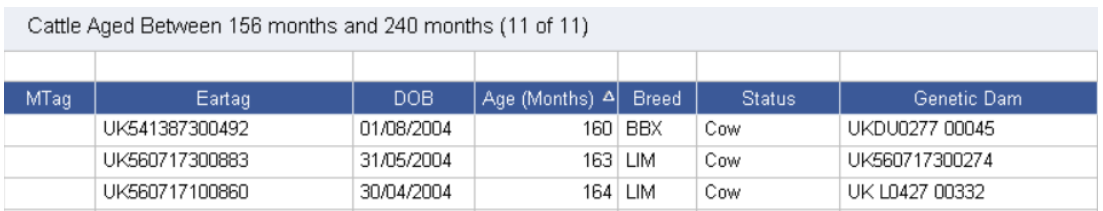

**Age at First Calving** Cattle – On-Farm & Events—Reports—Age at First Calving

Select the date range and run the report.

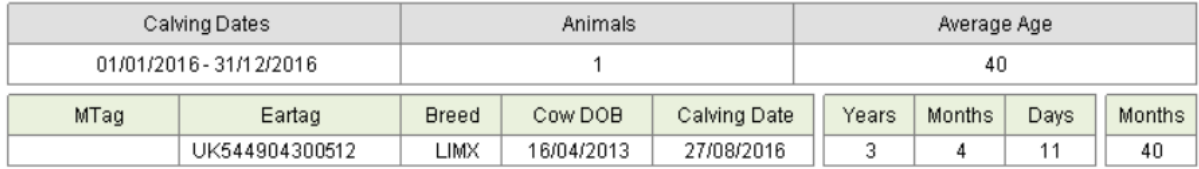

### **Target 24 months**

Put replacement heifers in a management group and run the report.

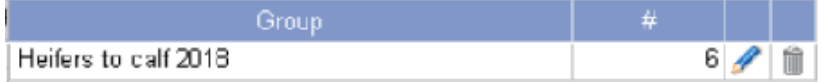

Divide the result by the breeding herd number **Target < 15%**

**Losses** Cattle –On-Farm & Events—Off Farm-add death date to grid and sort.

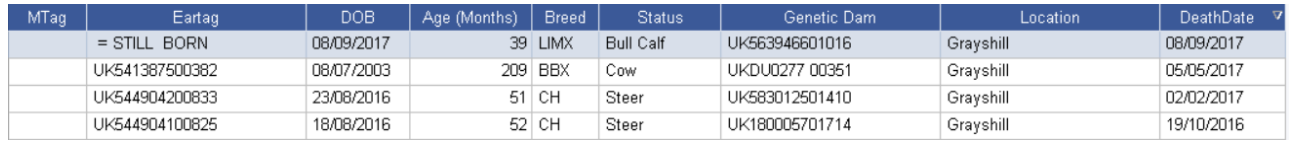

Numbers died can be collated and and mortality calculated.

### **Target mortality in Cows < 2%, calf mortality < 3%**

**Cows Not Calved** Cattle—Home—Cows Not Calved (last 365 days)

The report will flag up Females that have not calved in the last 365 day period. Previous date calved can be added to the grid.

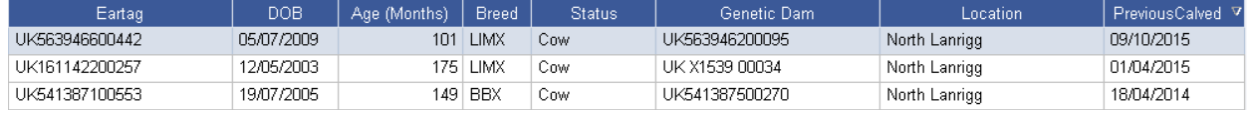

This can be used in comparison with calving interval to pick out animals with problems.

**Calving Success** Cattle—Calving Statistics (last 365 days)

This is shown on the screen **Calving Success** 91%

Cattle –On-Farm & Events—Reports—Breeding—Calving Statistics

There are various charts for a selected time period.

### **Target for calves reared >94%**

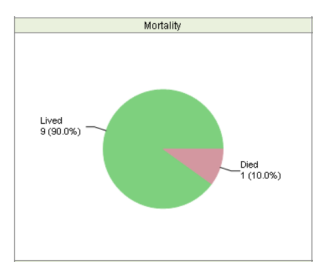

**Daily Liveweight Gain** Cattle –On-Farm & Events—Off farm—(select animals in grid) - Reports—Weight Analysis

If just statutory information and sale/ slaughter line entered, provided a birth or purchase weight is entered a lifetime liveweight gain can be reported.

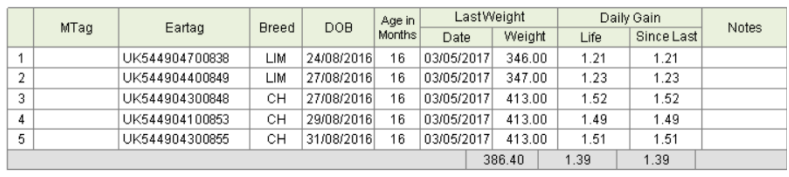

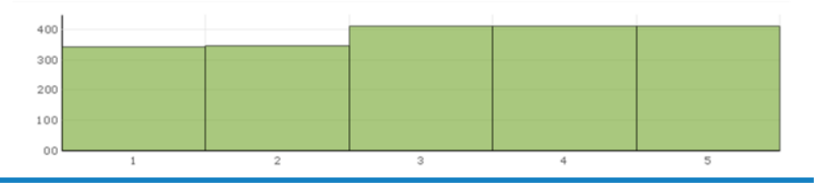

### **Slaughtered Animals** Cattle –On-Farm & Events—Off farm—(select animals in grid) -Reports—Purchase & Sale—Slaughter Report

The report shows the grade and KO% if deadweight and liveweight are entered.

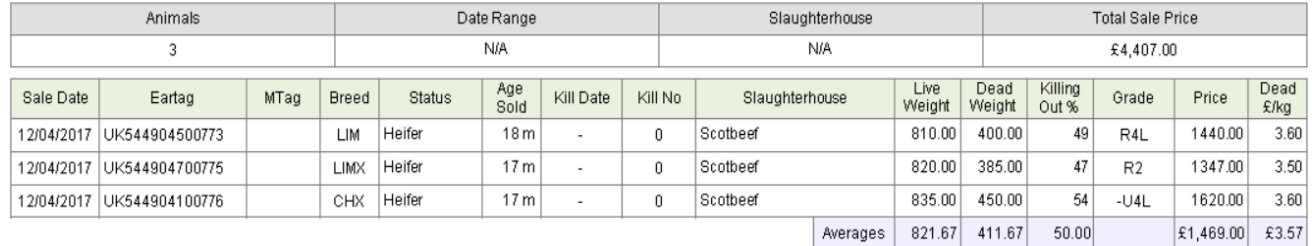

Out of specification animals can be identified by weight or by grade.

### **Target KO% 50 Dairy Beef , 60% Suckler Beef**

# **Cattle Performance Report** Cattle –On-Farm & Events—Reports—Breeding Calving **Performance**

This report shows the days on farm, weight and price for the cows calves.

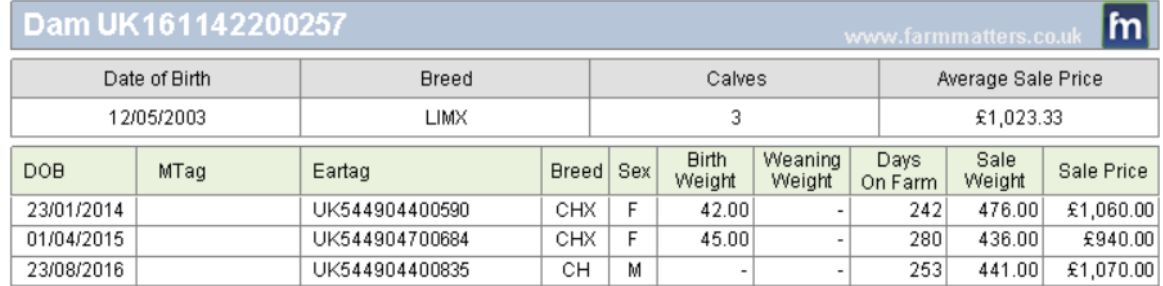

### Cattle –On-Farm & Events—Reports—Progeny Report

This report gives further details for the cow.

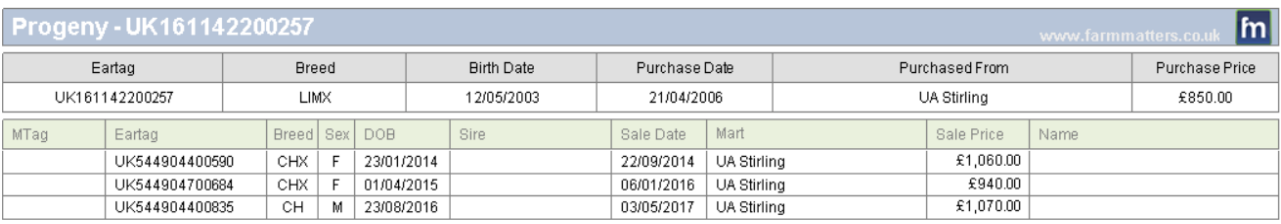

# **Benchmarking**

Benchmarking is a very powerful tool where the results of your business can be compared to a range of data from other similar businesses

# **Information can be found at:**

- www.fas.scot
- www.qmscotland.co.uk.
- https://ahdb.org.uk/tools

Extracting information from Records is rewarding and time well spent even with basic information. It gives insight into the efficiency of the business, where problems lie and where performance needs to be improved.

SMART targets (Specific, Measurable, Achievable, Realistic and Timebound) can be set and monitored . Thus helping improve business profitability and sustainability year on year